# Windows 7: Dial-up instructions

## What you'll need to know:

ISP phone # 278-8856 username / Email address (you selected this when you signed up for an account) password (you selected this when you signed up for an account)

#### Step one:

open Network and Sharing Center

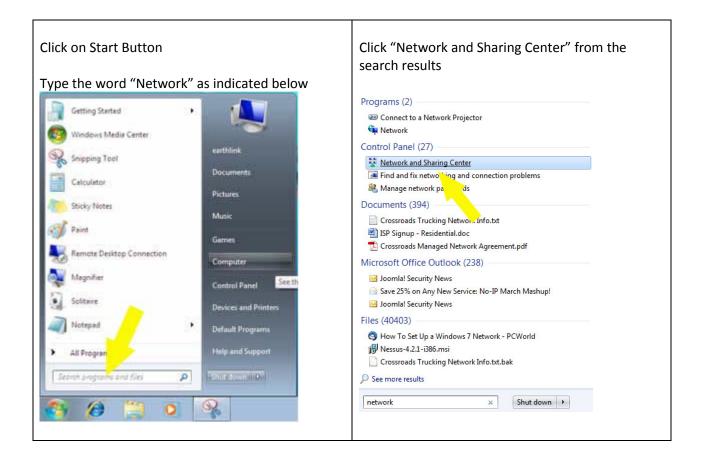

#### Step two

Create Dial-up Connection

| Click "Setup                                                                           | a New Connection or Network"                                                                                                    |                                                                                                    | ation from the "Wh<br>of this document.                                | at you'll need |
|----------------------------------------------------------------------------------------|----------------------------------------------------------------------------------------------------|----------------------------------------------------------------------------------------------------|------------------------------------------------------------------------|----------------|
| 🌀 🕞 🛛 😫 🥊 Network and Int                                                              | ternet   Network and Sharing Center  + 49 Search Control Ponel                                                                              |                                                                                                    |                                                                        |                |
| Control Panel Home                                                                     | View your basic network information and set up connections                                                                                  |                                                                                                    | 8-1923 March                                                           |                |
| Change adapter settings<br>Change advanced sharing<br>settings                         | BA-OFFICE Network Internet<br>(This computer)<br>View your schick entworks Connect or disconnect                                            | Connect to the Internet Type the information from your Internet service provider (ISP)                                            |                                                                        |                |
|                                                                                        | Network Access type: Internet<br>Work network Connections: © Local Area Connection 2                                                        | Dial-up phone number:                                                                                                    | 278-8856                                                               | Dialing Rules  |
|                                                                                        | Change your networking settings                                                                                                    | User name:                                                                                                    | username                                                               |                |
|                                                                                        | Set up a new connection or network<br>Set up a viviles, broat und dai-up, ad hoc, or VPN connection; or set up a router or access<br>print. | Password:                                                                                                    | password                                                               |                |
|                                                                                        | Connect to a network<br>Connect or reconnect to a wireless, - net, dial-up, or VPN network connection.                                      |                                                                                                    | Show characters Remember this password                                 |                |
|                                                                                        | Choose homegroup and thaning options<br>Access files and printers located on other network computers, or change sharing settings.           | Connection name:                                                                                                    | HPC                                                                    |                |
| See alto<br>Adobe Version Cue CS4<br>HomeGroup<br>Internet Options<br>Windows Firewall | Troublethoot problems<br>Diagnose and repair network problems, or get troubleshooting information.                                          | Illow other people to<br>This option allows any<br>Idon't have an ISP                                                             | use this connection<br>rone with access to this computer to use this o | connection.    |
| Select "Connect to the Internet" and Click Next<br>Select "Dial-up"                    |                                                                                                    | <i>Important:</i> Place a check in the "show characters" checkbox and examine the password field for mistypes or spelling errors. |                                                                        |                |
|                                                                                        |                                                                                                    | When you are satisfied that the information is correct, Click the Create button.                                                  |                                                                        |                |

### Step three

#### CONGRATULATIONS !

Once you have created you connection windows will automatically attempt to connect to the internet. You will need to have a working dial-up modem installed on your machine. Please note that most computers DO NOT come with dial-up modems.

If windows fails to connect please contact HPC support at 275-2456 Monday – Friday 9am until 7pm.